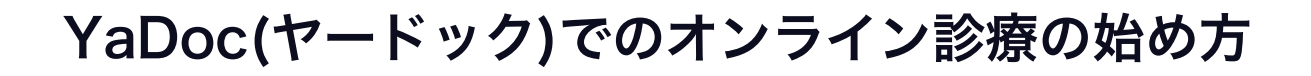

⑴app store もしくはGoogle playでアプリ をダウンロードします

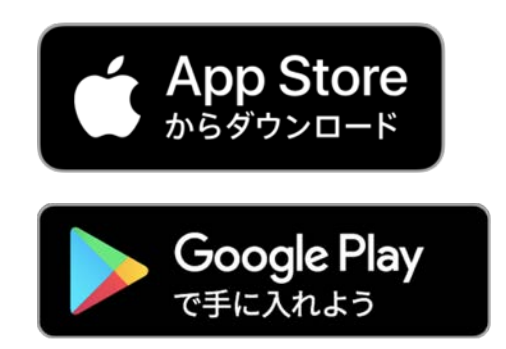

※安定した通信のため、 wifi環境下でのご使用を お勧めします

# ⑵YaDocアプリを立ち上げます

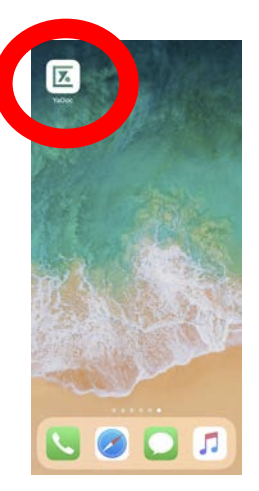

## ⑶医療機関からのQRコードは「持っていない」 を選んでください

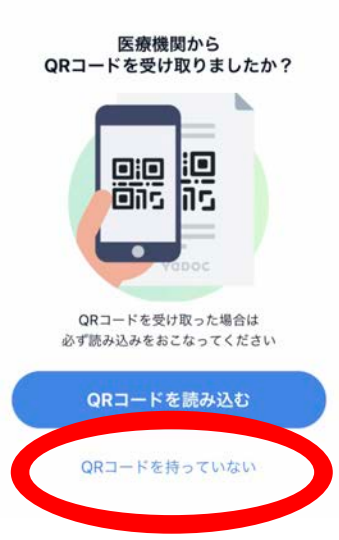

# ⑷プロフィールを入力してアカウントを作ります

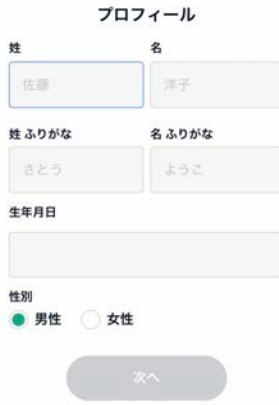

## ⑸「医療機関を登録する」を選びます

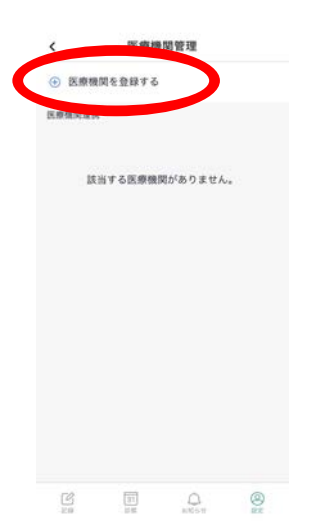

⑹医療機関からのQRコードは「持っていない」 を選んでください

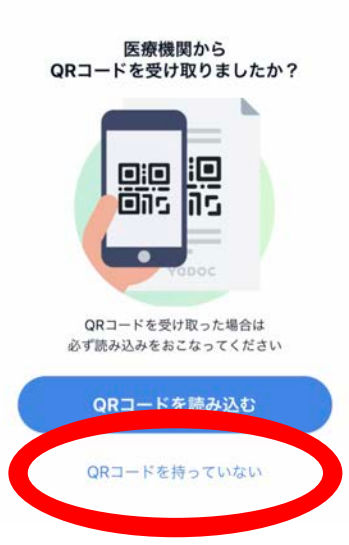

# ⑺エリア選択画面になります

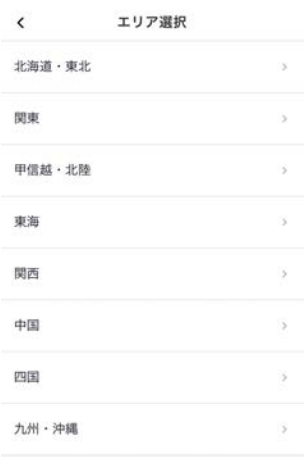

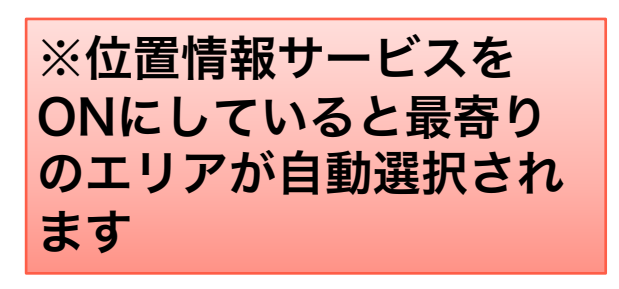

# ⑻「愛知県」「刈谷市」を選びます

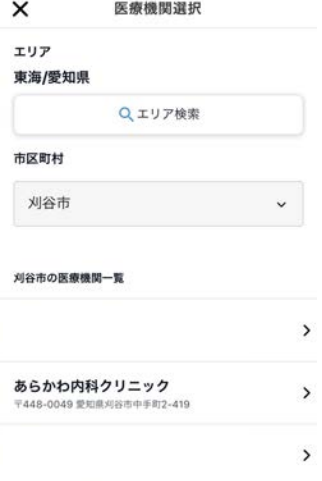

# ⑼「あらかわ内科クリニック」を選びます

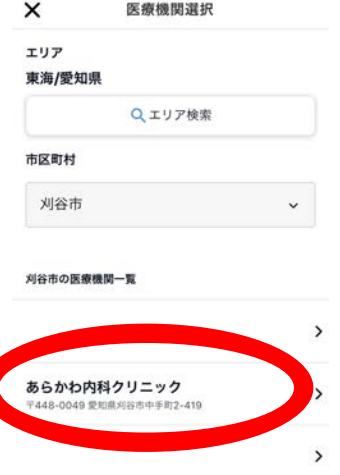

### ⑽診察券をお持ちの方は番号を入力してください

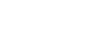

 $\acute{\text{}}$ 

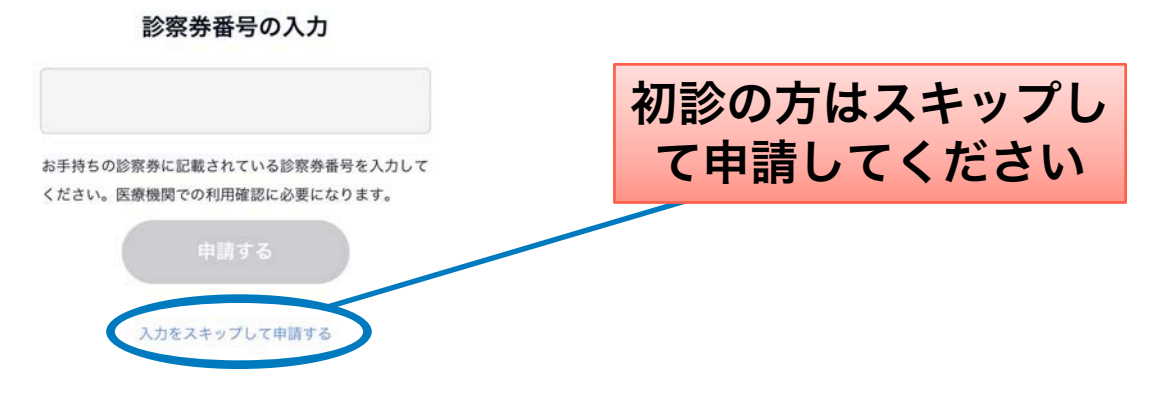

# ⑾医療機関申請が完了しました。

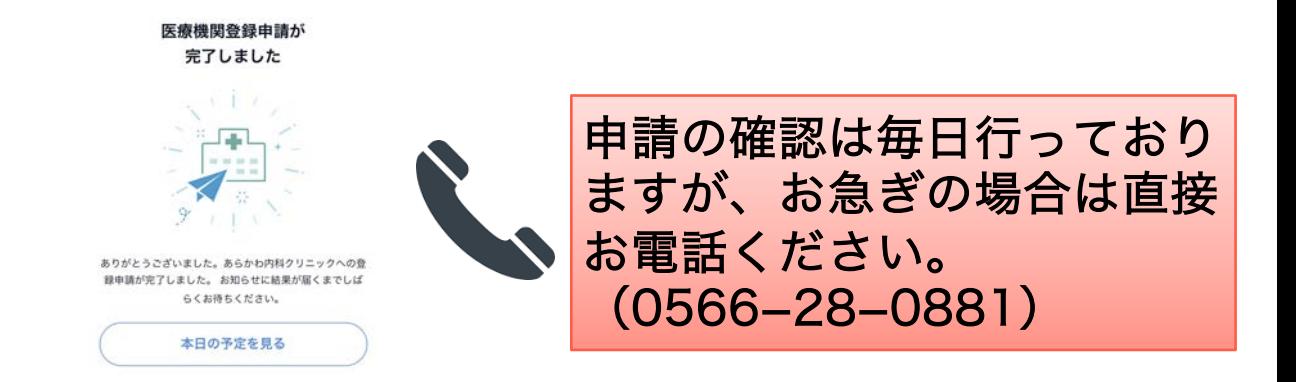

#### ⑿登録申請が承認されると予約が取れるように なります

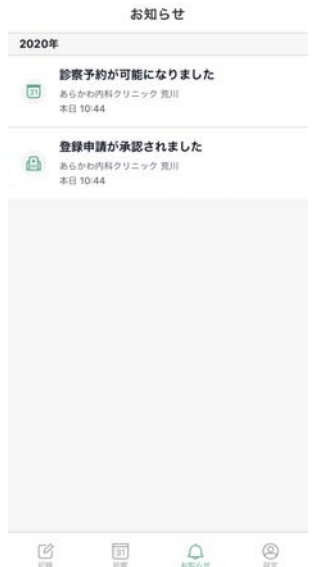

#### ⒀「予約を作成する」を選びます

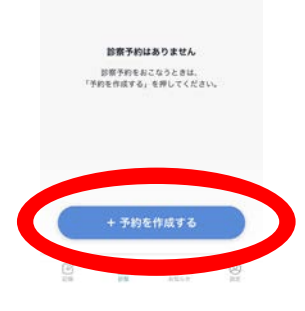

### ⒁ご希望の日にちと時間帯を選んでください

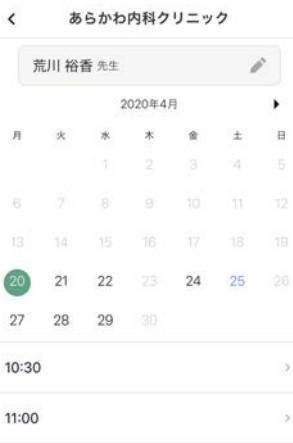

### ⒂時間と日付を確認して予約を作成します

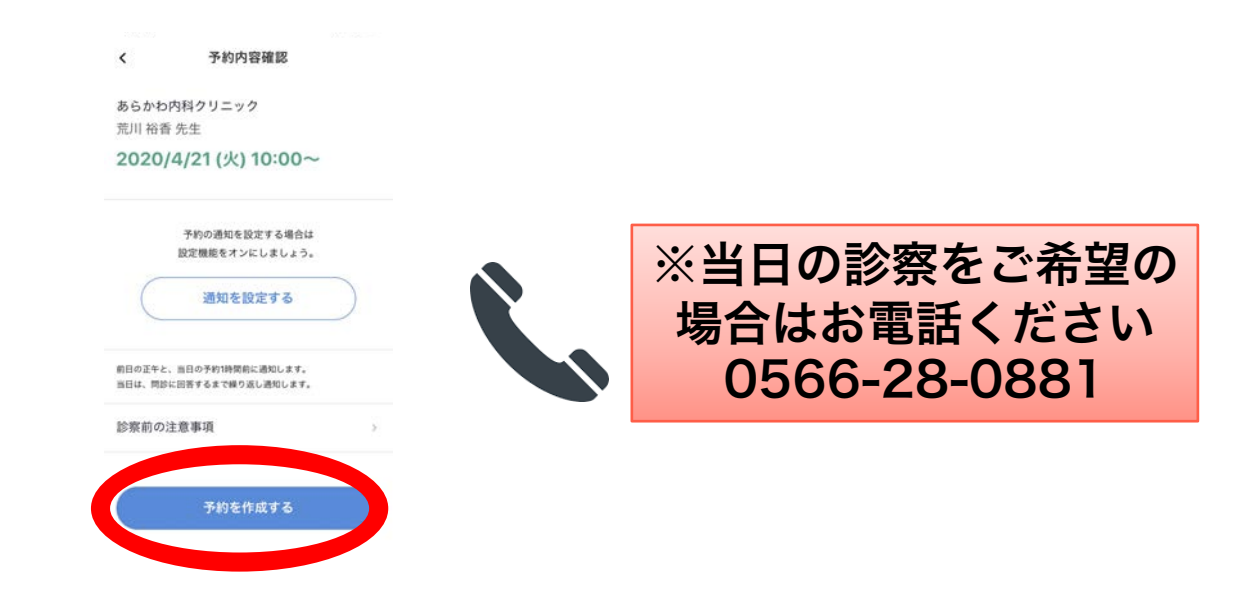

# ⒃事前問診にご協力ください

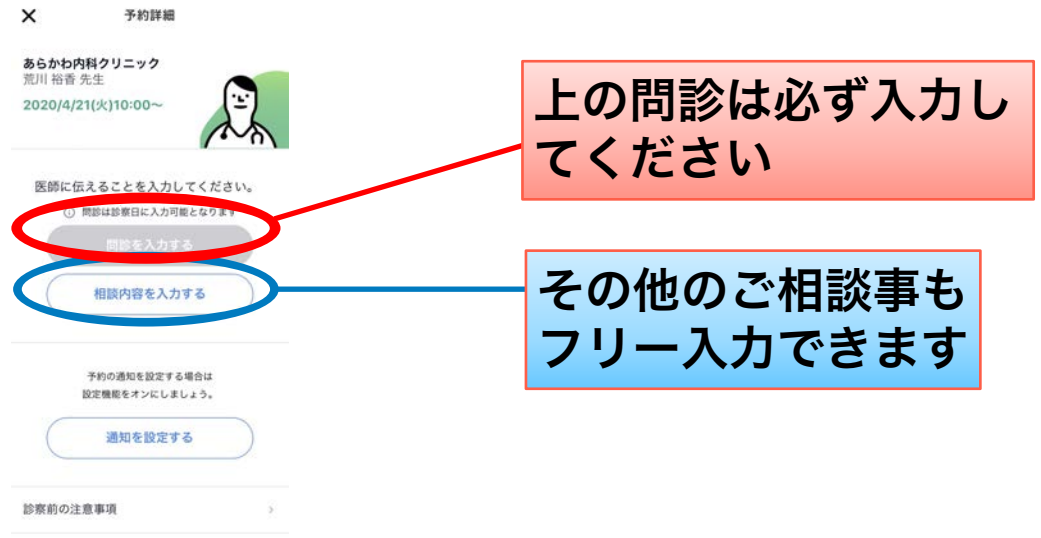

## ⒄お時間が近づきましたら、クリニックから電 話させていただきます。

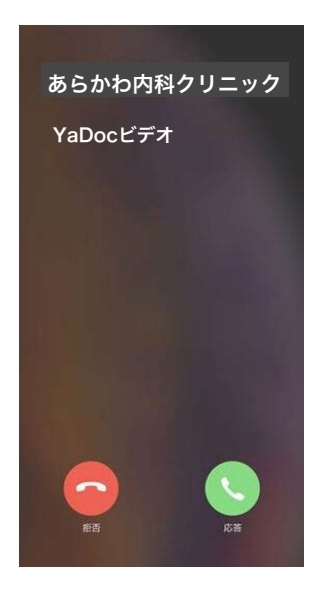

※マナーモードにしていると きは電話がつながらないこと がありますので、解除をした 状態でお待ちください。